## **Canvas for Students: Use Respondus LockDown Browser to Take a Quiz**

**Students:** If an instructor has required you use Respondus LockDown Browser for added security when taking a quiz, you must download and install Respondus LockDown Browser before you can start the test. The link to download Respondus Lockdown Browser is available when you access the quiz that requires it.

Respondus LockDown Browser works on both Windows and Macintosh computers.

**Note:** You won't be able to access to the test if you directly log into Canvas system for the test required LockDown Browser. Please install the application and open NOVA Canvas site from the LockDown Browser.

*Downloading and installing Respondus LockDown Browser*

- 1. Go to your Canvas course site and click the quiz link.
- 2. Click **Take the Quiz**.

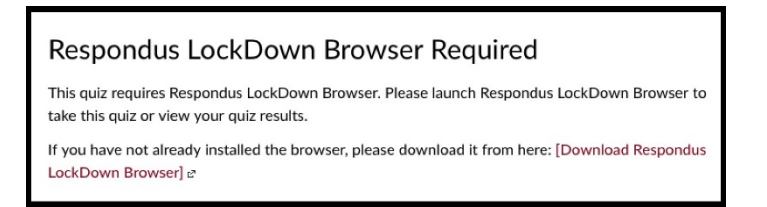

- 3. Click **Download Respondus LockDown Browser**. This takes you to the Respondus web site.
- 4. Click **Install Now**. This will download a .zip archive containing either a .pkg (Mac) or .exe (Windows) file. If the .zip file doesn't unpack automatically, double click on it.

## *Taking the Quiz with Respondus LockDown Browser*

- 1. Run **LockDown Browser** from your desktop (PC) or from your Applications folder (Mac).
- 2. You may see a pop-up suggesting that you close one or more programs before continuing. Click **Kill these applications** to have LockDown Browser do this for you.
- 3. You will then be prompted to log into Canvas with your MyNOVA ID and password.
- 4. When you are successfully logged into Canvas, you will see your **Dashboard**. Click on your course to go to the site.
- 5. Find and click the link for the quiz.
- 6. Click **Take the Quiz**.
- 7. When you have entered your answers and are ready to submit the quiz, click **Submit quiz**.
- 8. Log out of Canvas.
- 9. Click the **X** on the far upper left. When you see **Are you sure want to quit Respondus LockDown Browser?**, click **Quit**.

Your quiz has been submitted and you have been returned to your computer.